## **[Faktury z różnymi formami](https://pomoc.comarch.pl/optima/pl/2023_5/index.php/dokumentacja/faktury-z-roznymi-formami-platnosci/) [płatności](https://pomoc.comarch.pl/optima/pl/2023_5/index.php/dokumentacja/faktury-z-roznymi-formami-platnosci/)**

### **Scenariusz 1: Faktura płatna gotówką, klient płaci całą kwotę.**

- 1. Wystawiamy Fakturę Sprzedaży FS/000123/2007 płatną gotówką, z bieżącym terminem realizacji płatności, na kwotę 1500 zł brutto.
- 2. Na zakładce **[Płatności]** automatycznie pojawi się pozycja wpłaty 1500 zł, z aktualną datą i formą płatności: *gotówka*.
- 3. Akceptujemy fakturę wykonujemy pełny zapis, nie do bufora.
- 4. Na ekranie pojawia się okienko "Potwierdzenie wpłaty *gotówki*" z informacją o kwocie należności (1500 zł) i możliwością podania kwoty wpłacanej przez klienta.
- 5. Jeśli kwota wpłacana przez klienta jest większa lub równa wartości faktury – poniżej wyświetlana jest reszta do wydania. Potwierdzenie okienka jest równoważne z zapisem faktury.
- 6. Na liście zdarzeń w preliminarzu i na liście zapisów kasowych automatycznie pojawią się dwie, nawzajem rozliczające się pozycje:

– w preliminarzu zdarzenie FS/000123/2007 planujące wpłatę z bieżącą datą, gotówką kwoty 1500 zł,

– na liście zapisów kasowych wpłata, również o numerze faktury FS/000123/2007, potwierdzająca dokonanie zapłaty. Wpłata natychmiast rozlicza zdarzenie z preliminarza, a wiec obydwa dokumenty mają automatycznie status całkowicie rozliczonych.

7. Faktura również staje się dokumentem rozliczonym, na którym kwota zapłacona jest równa jej wartości brutto.

### **Scenariusz 2: Faktura płatna gotówką, klientowi zabrakło pieniędzy.**

Załóżmy, że nasz scenariusz w czterech pierwszych punktach pokrywa się ze scenariuszem 1:

- 1. Wystawiamy Fakturę Sprzedaży FS/000123/2007 płatną gotówką, z bieżącym terminem realizacji płatności, na kwotę 1500 zł brutto.
- 2. Na zakładce **[Płatności]** automatycznie pojawi się pozycja wpłaty 1500 zł, z aktualną datą i formą płatności: *gotówka*.
- 3. Akceptujemy fakturę wykonujemy pełny zapis, nie do bufora.
- 4. Na ekranie pojawia się okienko "Potwierdzenie wpłaty gotówki" z informacją o kwocie należności (1500 zł) i możliwością podania kwoty wpłacanej przez klienta.
- 5. Klient ma tylko 1450 zł. Brakuje 50 zł. Mamy teraz dwie możliwości:

– wycofujemy się z przyjęcia wpłaty, wracamy do edycji faktury, zmniejszamy ilość kupowanych towarów/usług tak, aby klientowi wystarczyło pieniędzy i postępujemy jak w scenariuszu 1,

– przyjmujemy 1450 zł.

6. Załóżmy, że zdecydujemy się na przyjęcie 1450 zł. Na liście zdarzeń w preliminarzu i na liście zapisów kasowych automatycznie pojawią się dwie, częściowo rozliczające się nawzajem pozycje:

-w preliminarzu zdarzenie FS/000123/2007 planujące wpłatę z bieżącą datą, gotówką kwoty 1500 zł.,

-na liście zapisów kasowych wpłata, również o numerze faktury FS/000123/2007, potwierdzająca dokonanie zapłaty na kwotę **1450** zł. Wpłata natychmiast rozlicza zdarzenie z preliminarza, ale rozlicza go tylko częściowo. Po wykonaniu operacji na liście zapisów kasowych mamy *rozliczony (R)* zapis na kwotę 1450 zł potwierdzający wpłatę do faktury. Na liście zdarzeń w preliminarzu –

dokument na kwotę 1500 zł, częściowo rozliczony kwotą 1450 zł.

- 7. W preliminarzu pozostaje więc informacja o należności 50 zł, którą klient powinien jeszcze w dniu dzisiejszym uregulować.
- 8. Jeśli klient doniesie pieniądze wprowadzamy bezpośrednio na listę zapisów kasowych wpłatę (np. WP/000454/2007/KASA) na kwotę 50 zł i rozliczamy ją z naszym częściowo rozliczonym zdarzeniem z preliminarza. W efekcie zapis i zdarzenie mają status rozliczonych, a faktura jest całkowicie zapłacona.

## **Scenariusz 3: Faktura sprzedaży z odroczoną płatnością (np. przelew)**

- 1. Wystawiamy fakturę FS/000987/2007 z odroczoną płatnością, na kwotę 800 zł, forma płatności to przelew, termin – 14 dni.
- 2. Zatwierdzenie faktury (pełne, nie do bufora!) utworzy automatycznie w preliminarzu płatności zdarzenie, które przewiduje, że za 14 dni nasz kontrahent ureguluje należność. Planujemy związaną z fakturą FS/000987/2007 wpłatę na kwotę 800 zł.
- 3. Załóżmy, że kontrahent płaci w terminie i po 14 dniach na wyciągu bankowym otrzymujemy potwierdzenie wpłaty 800 zł. Wprowadzamy odpowiedni zapis do rejestru bankowego (np. WP/000333/2007/BANK).
- 4. Rozliczamy zdarzenie z preliminarza: FS/000987/2007 z zapisem w rejestrze BANK: WP/000333/2007/BANK. Obydwa dokumenty uzyskują status *(R) – rozliczonych.*

Wykonanie rozliczenia powoduje, że Faktura Sprzedaży FS/000987/2007 staje się również dokumentem rozliczonym.

### **Scenariusz 4: Faktura Sprzedaży częściowo**

### **płatna gotówką, częściowo przelewem.**

Wystawiamy dla kontrahenta fakturę FS/000343/2007 na kwotę 3000 zł., z odroczoną formą płatności: *przelew.* Kontrahent w chwili wystawiania faktury wpłaca 500 zł gotówką. Do zapłaty przelewem pozostaje mu 2500 zł.

- 1. Aby podzielić płatność na dwie części przechodzimy na zakładkę Płatności i wprowadzamy dwie pozycje:
	- 500 zł płatne gotówką przy wystawianiu faktury (z bieżącą datą),
	- 2500 zł płatne przelewem w terminie 14 dniowym.
- 2. Zatwierdzamy fakturę (nie dotyczy faktur wprowadzanych do bufora). Na ekranie pojawi się okienko z propozycją wpłaty do kasy 500 zł. Jeśli klient ma pieniądze – akceptujemy okno.
- 3. Ponieważ została dokonana wpłata na liście zapisów kasowych automatycznie pojawi się zapis potwierdzający przyjęcie 500 zł. Zapis otrzyma status *(R) rozliczonego*.
- 4. Ponieważ na zakładce **[Płatności]** rozbiliśmy kwotę faktury na dwie części – w preliminarzu automatycznie powstaną dwa zdarzenia:

– z numerem FS/000343/2007 na kwotę 500 zł ze statusem *rozliczone (R).* Zdarzenie jest rozliczone z zapisem kasowym na tę sama kwotę (opisany w punkcie 3),

– i z tym samym numerem FS/000343/2007 na kwotę 2500 zł ze statusem *nierozliczone (N)*

5. Po określonym w terminie płatności czasie otrzymujemy wyciąg bankowy potwierdzający wpłatę przez klienta pozostałej kwoty 2500 zł. Wprowadzamy do rejestru bankowego wpłatę (np. WP/000565/2007/BANK) na tą kwotę. Zapis z rejestru bankowego rozliczamy ze zdarzeniem FS/000343/2007. Po rozliczeniu obydwa dokumenty mają status *rozliczonych (R).*

### **Scenariusz 5: Klient płaci kartą**

Załóżmy, że nasza firma prowadzi jedną kasę gotówkową, dla której utworzony został rejestr kasowy o nazwie KASA. Proponujemy wykorzystać ten rejestr nie tylko do wprowadzania zapisów związanych z płatnościami gotówką, ale także wprowadzać do niego zapisy związane z płatnościami kartami płatniczymi przez klientów.

- 1. Tworzymy formę płatności KARTA opartą o typ *karta*, związany z **rejestrem KASA** i **terminem płatności 0**.
- 2. Wystawiamy fakturę FS/000987/2007 na kwotę 1000 zł, jako formę płatności wpisujemy KARTA.
- 3. Podczas zatwierdzenia faktury pojawia się okienko, w którym m.in. należy podać dane karty: *typ* – można wybrać z pomiędzy kartami wpisanymi na listę kart płatniczych (*Konfiguracja firmy/Kasa i Bank/ Karty płatnicze*). *Numer karty* – numer karty jest walidowany, co oznacza,

że nie można wpisać numeru niespełniającego warunków określonych dla wybranego typu karty. Mechanizm walidacji numeru karty płatniczej jest dokładnie opisany w instrukcji do modułu *Kasa/Bank.*

*Datę ważności karty* – jeśli podana data już minęła program nie pozwoli na zatwierdzenie wpłaty.

Po zatwierdzeniu faktury w *Kasie/Banku* pojawiają się dwa wpisy:

w raporcie kasowym w rejestrze KASA pojawia się zapis na kwotę 1000 zł, związany z fakturą FS/000987/2007, ze statusem *rozliczony (R),*

w preliminarzu płatności w rejestrze KASA – zdarzenie na kwotę 1000 zł, związane z fakturą FS/000987/2007, ze statusem *rozliczone (R).*

## **Scenariusz 6: Rozliczanie Faktur Korygujących z odroczoną płatnością**

- 1. Wystawiliśmy fakturę FS/000666/2007 na kwotę 1350 zł z odroczoną płatnością. Program zapisał w preliminarzu zdarzenie (należność) planujące wpływ 1350 zł, o statusie (N) – nierozliczone.
- 2. Zanim płatność została zrealizowana kontrahent postanowił zwrócić całą transakcję. Wystawiamy dokument FS/000023/2007/KOR na pełna kwotę 1350 zł. Forma płatności na Fakturze Korygującej jest również odroczona: przelew.
- 3. Wystawienie Faktury Korygującej pociąga za sobą utworzenie w preliminarzu zdarzenia FS/000023/2007/KOR, na podstawie którego zobowiązujemy się do zwrotu kontrahentowi 1350 zł. Zdarzenie (zobowiązanie) ma status (N) nierozliczonego.
- 4. Po wprowadzeniu obu faktur: sprzedaży i korekty, w preliminarzu mamy dwa zdarzenia, obydwa na kwotę 1350 zł i obydwa o statusie (N). Jedno z nich jest należnością, drugie zobowiązaniem. Zdarzenia można ze sobą skompensować. W efekcie kompensaty obydwa uzyskają status (R) rozliczonych. W ten sposób bez faktycznego przepływu środków finansowych pomiędzy nasza firmą i kontrahentem obydwie faktury będą miały status dokumentów zapłaconych.
- 5. Oczywiście zamiast kompensaty możemy poczekać na wyciąg bankowy potwierdzający przelew 1350 zł na nasze konto, oraz wykonać przelew na taka samą kwotę na rachunek bankowy kontrahenta. Obydwa przelewy należy wprowadzić na listę zapisów bankowych w rejestrze BANK, a następnie każdy z nich rozliczyć z odpowiadającym mu zdarzeniem.

### **Scenariusz 7: Rozliczanie korekt do**

### **faktur zapłaconych częściowo**

- 1. Wystawiliśmy fakturę FS/000564/2007 na kwotę 2140 zł. Faktura została częściowo zapłacona gotówką (800 zł). Spłata pozostałej kwoty 1340 zł została odroczona. W efekcie mamy w preliminarzu nierozliczone zdarzenie FS/000564/2007 (należność) na 1340 zł.
- 2. Klient decyduje się zwrócić całą transakcję. Wystawiamy fakturę zwrotną FS/00067/2007/KOR na całość kwoty, z formą płatności przelew. W efekcie w preliminarzu zapisane zostaje zobowiązanie o numerze FS/00067/2007/KOR na kwotę 2140 zł.
- 3. Kompensujemy ze sobą należność FS/000564/2007 i zobowiązanie FS/00067/2007/KOR. W efekcie kompensaty zdarzenie FS/000564/2007 zostaje całkowicie rozliczone (R), natomiast zdarzenie FS/00067/2007/KOR rozliczone częściowo (C). Pozostaje nam do uregulowania część zobowiązania na kwotę 800 zł. (musimy zwrócić klientowi kwotę wpłaconą gotówką).
- 4. Wykonujemy przelew na konto kontrahenta, na kwotę 800 zł, wprowadzając go jako wypłatę WY/000555/2007/BANK do rejestru bankowego. Zapis z rejestru bankowego WY/000555/2007/BANK rozliczamy z pozostałą kwotą ze zdarzenia FS/00067/2007/KOR. Obydwa dokumenty otrzymują statusy (R) rozliczonych.

## **Scenariusz 8: Faktura sprzedaży zapłacona przelewem natomiast na fakturze nadal** pozostaje adnotacja "Zapłacono 0zł".

- 1. Wystawiamy dla kontrahenta fakturę FS/000352/2007 na kwotę 3000 zł, z odroczoną formą płatności: *przelew*.
- 2. Zatwierdzamy fakturę (nie dotyczy faktur wprowadzanych do bufora).
- 3. W Preliminarzu płatności automatycznie powstanie zdarzenie na kwotę 3000 zł ze statusem nierozliczone (N)

4. Po określonym w terminie płatności czasie otrzymujemy wyciąg bankowy potwierdzający wpłatę przez klienta pozostałej kwoty 300 zł. Wprowadzamy do rejestru bankowego wpłatę (np. WP/000565/2007/BANK) na tą kwotę. Zapis z rejestru bankowego rozliczamy ze zdarzeniem FS/000352/2007. Po rozliczeniu dokument ma status rozliczony (R).

## **[Deklaracja Intrastat](https://pomoc.comarch.pl/optima/pl/2023_5/index.php/dokumentacja/deklaracja-intrastat/)**

**Cel ćwiczenia:** wyliczenie deklaracji Intrastat

#### **Konfiguracja**

Aby w programie pojawiły się opcje związane z wyliczaniem deklaracji Intrastat należy uzupełnić informacje w konfiguracji systemu.

- Otwieramy konfigurację programu z menu: *System/ Konfiguracja* (wcześniej należy zamknąć wszystkie inne okna w programie).
- Wybieramy gałąź *Firma/ Dane firmy/ Intrastat*

#### **Zaznaczamy parametr Intrastat i uzupełniamy informacje:**

- kod identyfikacyjny organu celnego: 350000 (wybieramy z listy)
- wypełniający: Aleksander Olsza, tel. (12) 634-56-09, Kraków
- kurs dla Instrastatu: podstawowy
- Zatwierdzamy ustawienia.
- Zamykamy konfigurację.

#### **Kody CN**

Aby wyliczyć deklarację Intrastat należy najpierw uzupełnić listę kodów CN wykorzystywanych w firmie.

- Otwieramy menu *Ogólne/ Inne/ Kody CN*
- Dodajemy nowy kod CN:
	- kod: 1111 11 11
	- opis: kod testowy
	- iednostka uzupełniająca: pusta
	- masa: zaznaczamy parametr
	- przy tak skonfigurowanym kodzie dla każdego towaru, do którego zostanie przypisany, wymagane będzie podanie masy dla jednej jednostki towaru.

Zatwierdzamy formularz. Kod zostaje dopisany do listy.

#### **Towary**

Dla towarów, które uczestniczą w obrocie z krajami Unii Europejskiej, należy uzupełnić informacje o kodzie CN.

- Otwieramy menu *Handel/ Zasoby*.
- Wybieramy towar KORA\_S80 (podglądamy kartę towaru)
- Na zakładce **[Dodatkowe]** uzupełniamy informacje związane
	- z kodem CN:
		- kod CN: wpisujemy 1111 11 11 (można wybrać z listy dostępnej po wciśnięciu przycisku *Kod CN* ).
		- masa jednostkowa netto: 1 szt. = 50 kg
		- kraj pochodzenia: PL (wykorzystywany na deklaracjach przywozowych).
- Zatwierdzamy kartę towaru.

#### **Kontrahenci**

W przypadku deklaracji Intrastat dla każdego dokumentu musi być przypisany kod transakcji. Kod taki można przypisać domyślnie dla kontrahenta na jego karcie – wtedy będzie on przenoszony na wszystkie dokumenty wystawiane dla tego kontrahenta.

- Otwieramy menu *Ogólne/ Kontrahenci*.
- Wybieramy kontrahenta UNIA1 (założonego w poprzednich ćwiczeniach).
- Na zakładce **[Handlowe]** widoczne jest pole **Domyślny kod transakcji**. Z rozwijanej listy wybieramy kod 11.
- Zatwierdzamy kartę kontrahenta.

#### **Transakcje**

W ćwiczeniu wyliczona zostanie deklaracja wywozowa – dlatego wystawimy dokument rozchodu towaru dla kontrahenta wewnątrzunijnego.

- Otwieramy listę Faktur Sprzedaży (menu *Handel/ Faktury*).
- Dodajemy nowy dokument:
	- waluta: EURO, kurs BPH 1 EUR=3.95 PLN.
	- kontrahent: UNIA1
	- towary: KORA\_S80 400 szt. w cenie 1.50 EUR
	- wartość: 600 EUR (2370 PLN).
- Na zakładce **[Dokumenty]** proponowane są dane dla Intrastatu:
	- kod transakcji: 11 ( z karty kontrahenta)
	- kod kraju wysyłki: CZ (pobierany zawsze z numeru NIP kontrahenta)
	- data wywozu: pobierana z daty sprzedaży.
- Zatwierdzamy fakturę.

#### **Deklaracja Intrastat**

Deklaracja Intrastat odrębnie wyliczana jest dla transakcji przywozu towaru, a odrębnie dla transakcji wywozowych. W deklaracji uwzględniane są tylko transakcje, które:

- są wystawione dla kontrahenta wewnątrzunijnego
- mają uzupełnione informacje o kodzie transakcji, kodzie kraju
- uwzględniane są tylko pozycje o statusie **towar** (pozycje o statusie usługa są pomijane podczas wyliczania deklaracji)
- uwzględniane są towary, które na karcie cennikowej mają uzupełnione informacje o **kodzie CN**. Jeśli jakikolwiek towar, występujący na dokumencie, nie ma przypisanego kodu CN – cały dokument nie jest uwzględniany w deklaracii
- Otwieramy listę w menu *Handel/ Inne (Handel)/ Deklaracje Intrastat*, na zakładce **[Wywóz]**.
- Dodajemy nową deklarację:
	- deklaracja za miesiąc: bieżący
	- pozostałe dane (kod organu celnego, osoba wypełniająca) wypełniane są na podstawie danych z konfiguracji
	- ikoną pioruna wyliczamy deklarację
	- spośród typów dokumentów wybieramy typ FA (deklaracja będzie wyliczana na podstawie Faktur Sprzedaży)
	- zatwierdzamy okienko Generuj Intrastat.
- Program wylicza automatycznie pozycje na deklaracji:

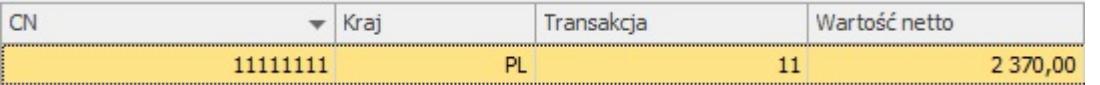

Na deklaracji uwzględniona jest Faktura Sprzedaży, którą wystawiliśmy w poprzednim ćwiczeniu. Z faktury program pobiera kod kraju oraz kod transakcji, natomiast z karty towaru – jego kod CN. Wartość towaru zostaje przeliczona na PLN, wg wskazanego kursu, a następnie zaokrąglona do pełnych złotówek:

(600 EUR \* 3.95 PLN = 2, 370.00 PLN)

- Podglądnijmy wydruk deklaracji (z menu wyświetlanego pod przyciskiem *Wydruk danych* wybieramy: *Deklaracja Intrastat/ Wzór standard/ Podgląd wydruku*).
- Na wydruku oprócz informacji widocznych po przeliczeniu pojawia się informacja o **masie towaru** (kod CN 111 11 11

ma zadeklarowane dodatkowe wyliczanie masy towaru). Ilość z faktury program mnoży przez przelicznik zadeklarowany dla tego towaru i na tej podstawie wylicza jego masę (na deklaracji wykazywana jest po zaokrągleniu do pełnych kilogramów).

## **[Import towaru spoza Unii](https://pomoc.comarch.pl/optima/pl/2023_5/index.php/dokumentacja/import-towaru-spoza-unii-europejskiej/) [Europejskiej](https://pomoc.comarch.pl/optima/pl/2023_5/index.php/dokumentacja/import-towaru-spoza-unii-europejskiej/)**

**Cel ćwiczenia:** wprowadzenie Faktury Zakupu w walucie obcej oraz dokumentu SAD

#### **Wprowadzamy kontrahenta na listę**

- Dodajemy nowego kontrahenta do listy (zgodnie z podanymi informacjami):
	- **kod**: IMP/EXP
	- **grupa**: ODB\_FIRMY
	- **nazwa**: Firma importowo eksportowa
	- **kategoria**: MAT.PODSTAWOWE (typ KOSZTY)
	- **status**: podmiot gospodarczy, odbiorca **pozaunijny**
	- **forma płatności**: PRZELEW\_BPH (termin standardowy)
	- **domyślna waluta**: EUR
	- **grupa cenowa**: HURTOWA 3

**Wprowadzamy Fakturę Zakupu**

- Wprowadzamy **Fakturę Zakupu** od dostawcy zagranicznego:
	- **numer obcy**: 4444/2013
	- **kontrahent**: IMP/EXP
	- **faktura liczona od**: netto
	- **kurs:** ręczny 1 EURO = 4.00 PLN
- **towary:** ROZDRABNIACZ 10 szt. w cenie zakupu 100 **FURO**
- **stawka VAT** dla towaru automatycznie zmieniana jest na 0%
- **wartość faktury**: 1000 EURO
- **wartość w PLN**: 4.000 zł
- W wyniku zatwierdzenia FZ (na trwałe, z zaznaczonym parametrem PZ):
	- w Preliminarzu płatności (rejestr BPH) powstaje płatność dla kontrahenta IMP/EXP o wartości 1000 EURO
	- na magazyn wprowadzany jest nowy zasób towaru ROZDRABNIACZ o wartości 4 000 PLN
	- Wprowadzamy fakturę od spedytora za transport na 500 PLN (VAT 0%).
- Otrzymujemy dokument **SAD**:
	- kurs na dokumencie SAD wynosi 4.00 PLN
	- wartość cła to 5% wartości towaru oraz wartość transportu

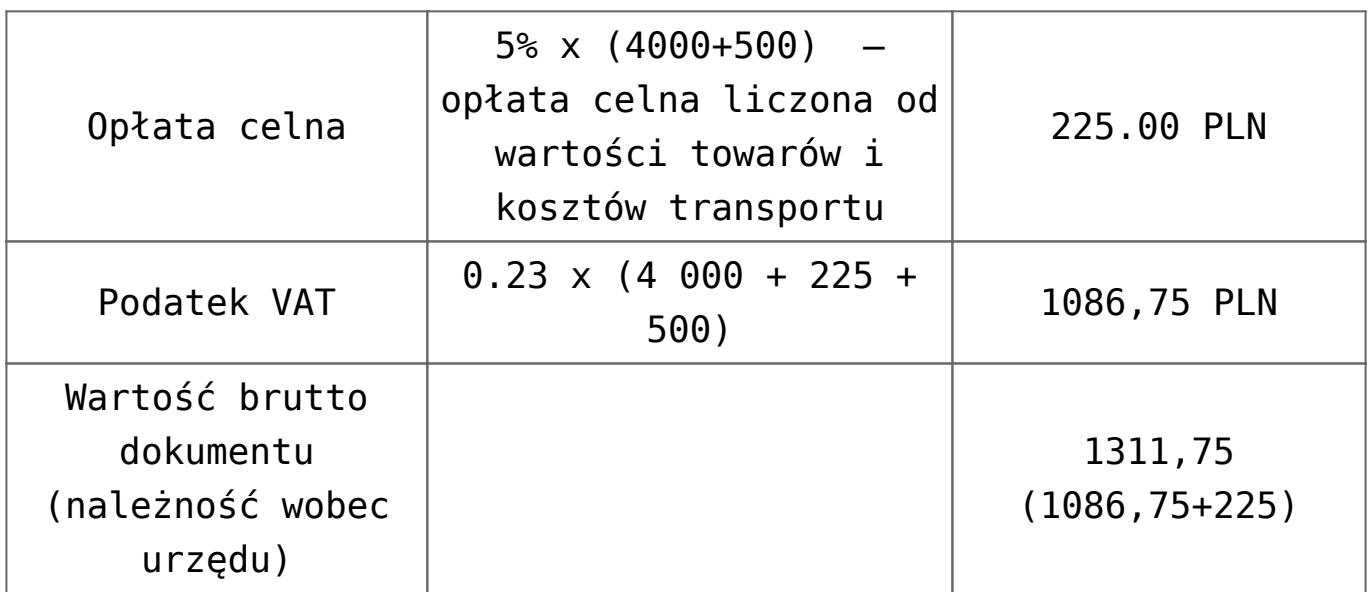

- W związku z tym wystawiamy dokument **Korekty granicznej**:
	- zaznaczamy na liście dokumentów FZ fakturę, której dotyczy SAD
	- z menu wyświetlonego po wciśnięciu strzałki obok przycisku Korekta wybieramy **Korekta graniczna/cło**
- Pojawia się formularz dokumentu **Korekty granicznej**:
	- w nagłówku należy uzupełnić dane o **urzędzie**, w którym regulowana będzie płatność:
	- z menu pod strzałką (obok pola kontrahent) wybieramy opcję URZĄD
	- z wyświetlonej listy urzędów skarbowych wybieramy 03 (Urząd Skarbowy Kraków – Krowodrza)
	- Na dokumencie korekty granicznej klikając ikonę otworzy się okno **Kwoty celne** (pozycje na liście kwot celnych można edytować w *System/ Konfiguracja/ Firma/ Handel/ Kwoty celne*) wprowadzamy dwie kwoty:
		- transport
			- w oknie *Kwoty celne* dla pozycji *Koszt transportu* uzupełniamy wartość 500 PLN, parametr **Naliczaj VAT** jest ustawiony na **Tak,** natomiast **Wpływ na płatność** ustawiony na **Nie**.

cło

- w oknie *Kwoty celne* dla pozycji *Wartość Cła* uzupełniamy wartość 225 PLN, parametr **Naliczaj VAT** jest ustawiony na **Tak**
- Na zakładce **[Płatności]** zaznaczamy Naliczaj VAT od towarów, wyliczona przez program kwota VAT wynosi 0,23 X  $(4000 + 225 + 500) = 1086, 75$  PLN
- **Korekta graniczna** może być wystawiona jedynie w walucie PLN
	- **cena towaru** podana na **korekcie granicznej** jest przeliczona z EURO na PLN wg kursu podanego na Fakturze Zakupu
	- do wartości towaru ma być doliczona wartość **cła i transportu**
	- wartość korekty, jaką wpisujemy to wartość cła: 225 PLN. Kwota transportu podnosi wartość towaru na magazynie, natomiast nie wpływa na płatność

ponieważ została wcześniej wprowadzona osobna faktura na transport.

Tabela VAT po wykonanych czynnościach powinna wyglądać jak poniżej

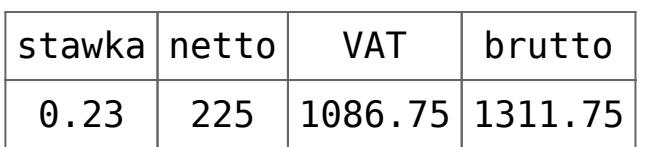

- Po zatwierdzeniu dokumentu:
	- wartość zasobu zwiększana jest o wartość cła i transportu i wynosi teraz 4000 + 225 + 500 = 4725 PLN
	- w Preliminarzu płatności powstaje zdarzenie planujące zapłatę do urzędu na kwotę 1311,75 PLN

## **[Anulowanie dokumentu](https://pomoc.comarch.pl/optima/pl/2023_5/index.php/dokumentacja/anulowanie-dokumentu/)**

**Cel ćwiczenia:** poznanie mechanizmu anulowania dokumentów na przykładzie Faktury Sprzedaży

Mechanizm anulowania poznamy na podstawie nowej Faktury Sprzedaży.

- Wprowadzamy Fakturę Sprzedaży:
	- **kontrahent**: MARSZALIK
	- **forma płatności**: gotówka (termin bieżący)
	- **faktura wystawiana od**: brutto
	- **towary**: JABŁONIE 100 szt. w cenie 10 zł
	- **wartość brutto** faktury: 1 000.00 zł
- Płatności rozbijamy z poziomu zakładki **[Płatności]** na:
	- gotówka z bieżącym terminem: 200 zł
- przelew: 800 zł
- Zatwierdzamy fakturę **na trwałe**, z zaznaczonym parametrem **WZ** (należy odznaczyć parametr **Drukuj fiskalnie**):
	- aktywny znacznik WZ spowodował, że na podstawie faktury automatycznie powstał **dokument WZ** i towar został **zdjęty z magazynu** (w magazynie pozostało 100 szt.)
	- w Kasie/Banku do kasy przyjmowana jest wpłata 200 zł (ze statusem **R – Rozliczony całkowicie**)
	- w Kasie/Banku w Preliminarzu powstaje zdarzenie na kwotę 800 zł (ze statusem **N- Nierozliczony**)

#### **Anulujemy fakturę**

- Aby program pozwolił na anulowanie faktury częściowo lub całkowicie rozliczonej bez konieczności wcześniejszego "ręcznego" usuwania rozliczeń należy najpierw w **Konfiguracji** zaznaczyć odpowiedni parametr:
	- uruchamiamy *System/ Konfiguracja/ Firma/ Kasa/Bank/ Parametry*
	- zaznaczamy parametr **Kasowanie rozliczeń przy kasowaniu i anulowaniu dokumentów**
	- zamykamy konfigurację
- Aby anulować fakturę należy:
	- zaznaczyć fakturę kursorem na liście
	- wcisnąć prawy przycisk myszy
	- z wyświetlonego menu wybrać opcję **Anulowanie faktury**
	- dokument anulowany widoczny jest na liście w kolorze czerwonym
- W trakcie anulowania program zapyta, czy automatycznie anulować dokument WZ: wybierzmy opcję TAK
- Konsekwencje w module *Kasa/Bank*
	- zdarzenie w Preliminarzu płatności na kwotę 800 zł zostało usunięte
	- zapis kasowy w raporcie kasowym na kwotę 200 zł został usunięty
- Konsekwencje w magazynie:
	- anulowanie faktury z równoczesnym anulowaniem WZ sprzedaży spowodowało zwrot towaru do magazynu.
	- na liście dokumentów WZ dokument WZ utworzony na podstawie faktury jest widoczny w kolorze czerwonym , co oznacza, że został on również anulowany.

## **[Nabycie wewnątrzwspólnotowe](https://pomoc.comarch.pl/optima/pl/2023_5/index.php/dokumentacja/nabycie-wewnatrzwspolnotowe/)**

**Cel ćwiczenia:** wprowadzenie Faktury Zakupu w walucie obcej wraz z kosztami dodatkowymi

- Kupujemy 10 szt. towaru w cenie 100 EURO. Kurs ręczny zadeklarowany na FZ wynosi
	- $1$  FUR = 3.90 PLN.
- Wprowadzamy **Fakturę Zakupu** od dostawcy zagranicznego:
	- **numer obcy**: 4444/2013
	- **kontrahent**: UNIA1 (kontrahent został zarejestrowany w poprzednim ćwiczeniu)
	- **kategoria**: zmieniamy na MAT.PODSTAWOWE (typ KOSZTY)
	- **faktura liczona od**: netto
	- **waluta**: EURO, **kurs:** ręczny 1 EUR = 3.90 PLN (na zakładce **[Płatności]**)
	- **towary:** ROZDRABNIACZ 10 szt. w cenie zakupu 85 **FURO**
	- **stawka VAT** dla towaru automatycznie zmieniana jest na 0%
	- **wartość faktury**: 850 EURO
	- **wartość w PLN**: 3315 zł
- W wyniku zatwierdzenia FZ (na trwałe, z zaznaczonym

parametrem PZ):

- w Preliminarzu płatności (rejestr BPH) powstaje płatność dla kontrahenta UNIA1 o wartości 850 EURO
- na magazyn wprowadzany jest nowy zasób towaru ROZDRABNIACZ o wartości 3315 PLN
- w chwili zatwierdzenia pojawia się tabela z aktualizowanymi cenami sprzedaży. Należy ją zaakceptować

#### **Rejestrujemy koszty dodatkowe**

Aby w wartość zakupionego towaru były wliczone dodatkowe koszty należy je uwzględnić wystawiając dokument **Korekta graniczna/ Cło**. Załóżmy, że w wartość towaru chcemy wliczyć koszt transportu.

- Na liście Faktur Zakupu ustawiamy kursor na wprowadzonym wcześniej dokumencie zakupu (nabycie wewnątrzunijne).
- Wciskamy przycisk strzałki widoczny obok przycisku *Korekta faktury*. Z menu wybieramy opcję Korekta graniczna/ Cło.
- Uzupełniamy dane:
	- numer obcy: 123/2013/DOD
	- kontrahent: UNIA1
	- forma płatności: przelew
- Wybieramy przycisk *Cło* i dla pozycji **Koszt transportu** uzupełniamy wartość 500 PLN i zmieniamy **Wpływ na płatność** na **TAK**. W przypadku nabycia wewnątrzwspólnotowego na Korekcie granicznej nie jest naliczany podatek VAT (stawka VAT 0%/ nie podlega jest pobierana z dokumentu źródłowego).
- Zatwierdzamy dokument na trwałe.
- W wyniku zatwierdzenia dokumentu:
	- w Preliminarzu powstaje odrębna płatność związana z dokumentem (po stronie rozchodu)
	- zwiększa się wartość towaru w magazynie. Można to sprawdzić podglądając na liście zasobów kartę towaru Rozdrabniacz, a następnie wybierając

zakładkę **[Zasoby]**: widoczna jest jedna dostawa towaru 10 szt., o wartości 3815 PLN (wartość towaru w PLN 3315,00 powiększona o wartość korekty granicznej 500,00 PLN).

#### **Tworzymy Dowód Wewnętrzny Sprzedaży**

- Na liście Faktur Zakupu ustawiamy kursor na wprowadzonym właśnie dokumencie zakupu.
- Wciskamy przycisk *FSW* tworzony jest Dowód Wewnętrzny Sprzedaży.
- Wartość na dokumencie FWS jest podana w PLN. Dowód Wewnętrzny Sprzedaży uwzględnia również koszty dodatkowe wprowadzone na Korekcie granicznej:
	- przeliczana jest **cena jednostkowa towaru** (381.50)
	- **stawka VAT** dla towaru pobierana jest z karty cennikowej (23%)

#### Uwaga

Wartość FWS jest w pełni edytowalna – można zmienić wyliczoną cenę netto towaru oraz jego wartość, jak również kwoty wyliczone w tabeli VAT (netto/ brutto/ VAT).

- Zatwierdzamy dokument FWS na trwałe (odznaczony parametr Bufor, odznaczony parametr FWZ). Dokument jest dostępny na liście w menu *Handel/ Inne (Handel)/ Dowody wewnętrzne sprzedaży*.
- Dowód Wewnętrzny Sprzedaży:
	- nie ma wpływu na zasoby w magazynie
	- nie ma wpływu na płatności w module *Kasa/Bank* (nie tworzy płatności)
	- może zostać przeniesiona do Rejestru VAT sprzedaży

#### **Tworzymy Dowód Wewnętrzny Zakupu**

W przypadku, gdy wszystkie warunki konieczne do odliczenia naliczonego wcześniej podatku VAT zostały spełnione – z listy dokumentów FWS można utworzyć Dowód Wewnętrzny Zakupu (FWZ).

- Otwieramy listę w menu *Handel/ Inne (Handel)/ Dowody wewnętrzne sprzedaży*.
- Na liście Dowodów Wewnętrznych Sprzedaży ustawiamy kursor na utworzonym dokumencie FWS.
- Wciskamy przycisk *FZW*. Zostaje utworzony Dowód Wewnętrzny Zakupu.
- Utworzony dokument FWZ jest identyczny jak Dowód Wewnętrzny Sprzedaży, na podstawie której powstał. Wartości na FWZ nie są edytowalne.
- Zatwierdzamy Dowód Wewnętrzny Zakupu (na trwałe). Dokument jest widoczny na odrębnej liście w menu *Handel/ Inne (Handel)/ Dokumenty wewnętrzne zakupu*:
	- nie ma wpływu na zasoby w magazynie
	- nie ma wpływu na płatności w module *Kasa/Bank* (nie tworzy płatności)
	- może zostać przeniesiona do Rejestru VAT zakupu.

# **[Dokumenty korygujące](https://pomoc.comarch.pl/optima/pl/2023_5/index.php/dokumentacja/dokumenty-korygujace/)**

**Cel ćwiczenia:** zwrot części towaru.

- Należy wystawić Fakturę Sprzedaży:
	- dla kontrahenta TWÓJ OGRÓD
	- płatną przelewem
	- 100 szt. towaru TUJE\_3L
	- na kwotę brutto 922.50 zł.
	- Zaznaczony parametr WZ (towar jest zdejmowany z magazynu na podstawie dokumentu WZ)
- Załóżmy, że kontrahent zwraca 20 szt. towaru. Musimy wystawić fakturę korygującą.
	- zaznaczamy na liście fakturę kursorem, a następnie wciskamy przycisk . Pojawia się formularz faktury

korygującej

- na fakturę korygującą przepisane są wszystkie informacje z dokumentu źródłowego: kontrahent i towary
- forma płatności: PRZELEW
- program proponuje zwrot całości towaru. Aby uzupełnić zwracaną ilość należy wyedytować formularz pozycji (przycisk lupki) i w pole ilość należy wpisać **ilość zwracaną**: -20. Zatwierdzamy formularz pozycji.
- program wylicza wartość brutto faktury korygującej -184.50 zł.
- zatwierdzamy dokument na trwałe (nie do bufora)
- Na liście pojawia się faktura korygująca. Ma ona status WZ – program automatycznie utworzył dokument WZ, który wprowadził zwracany towar do magazynu.
- Konsekwencje w module *Kasa/Bank*:
	- w Preliminarzu płatności pojawił się planowany rozchód na kwotę 183.00 zł.
- Dla kontrahenta TWÓJ OGRÓD istnieją więc następujące nierozliczone płatności:
	- płatność za Fakturę Sprzedaży: 922.50 zł (przychód)
	- płatność za fakturę korygującą: 184.50 zł (rozchód)
- Płatności te możemy ze sobą skompensować. W wyniku kompensaty otrzymamy kwotę jaka pozostaje jeszcze do zapłaty:
	- otwieramy formularz zdarzenia, które odpowiada fakturze źródłowej
	- z poziomu zakładki **[Rozliczenia]** wciskamy plusa
	- wyświetlona zostaje lista nierozliczonych płatności dla kontrahenta TWÓJ OGRÓD
	- wybieramy zdarzenie związane z fakturą korygującą i zatwierdzamy wybór
	- faktura korygująca pojawia się jako dokument rozliczający
- zatwierdzamy formularz zdarzenia.
- W efekcie otrzymujemy następującą sytuację
	- faktura źródłowa jest częściowo rozliczona: pozostaje do rozliczenia jeszcze kwota 738 zł (wartość brutto 922.50 – skompensowana korekta  $184.50 = 738.00$  zł)
	- faktura korygująca znika z listy dokumentów nierozliczonych i jest widoczna na liście **Rozliczone**
	- kompensata jest też widoczna na formularzu faktury: kwota zapłacona to 184.50 (wartość kompensaty 184.50), pozostaje do zapłaty 738.00 zł
	- kompensata jest widoczna na formularzu faktury korygującej: zapłacono 184.50, pozostaje 0.

# **[Wprowadzamy fakturę od](https://pomoc.comarch.pl/optima/pl/2023_5/index.php/dokumentacja/wprowadzamy-fakture-od-dostawcy-pozaunijnego/) [dostawcy pozaunijnego](https://pomoc.comarch.pl/optima/pl/2023_5/index.php/dokumentacja/wprowadzamy-fakture-od-dostawcy-pozaunijnego/)**

## **Scenariusz 1**

Otrzymujemy fakturę od dostawcy pozaunijnego na zakup 10 szt. towaru w cenie 100 USD.

- kurs na dany dzień wynosi 1 USD = 3,30 PLN.,
- stawka VAT obowiązująca na Fakturze Zakupu to 0% (na karcie towaru stawka VAT zakupu wynosi 23%),
- forma płatności to przelew.

Zapisujemy Fakturę zakupu równocześnie wprowadzając towar na magazyn (dokumentem PZ). Po zatwierdzeniu dokumentów:

- na magazyn zostaje wprowadzone 10 szt. towaru o wartości 3300 PLN,
- w Preliminarzu płatności powstaje płatność dla dostawcy na kwotę 1000 USD.

Po pewnym czasie otrzymujemy dokument SAD. Wyliczona wartość cła dla towaru wynosi 170 PLN.

- tworzymy dokument Korekty granicznej do Faktury Zakupu,
- dokument wystawiany jest w PLN,
- na dokumencie korekty widoczna jest cena towaru z faktury 330 PLN,
- w oknie *Kwoty celne* wpisujemy wartość naliczonego cła 170 PLN, dla której opcję **Naliczaj VAT** zostawiamy ustawioną na **Tak**,
- w tabeli VAT dla stawki 23% w kolumnie *netto* zostanie naliczona wartość cła 170 PLN, wyliczony VAT w kwocie 39,10 PLN (23% x 170 PLN), *brutto* wynosi więc 209,10 PLN.

Zgodnie z otrzymanym dokumentem SAD naliczamy podatek VAT od towarów z FZ:

- zaznaczamy na zakładce **[Płatności]** parametr Naliczaj VAT od towarów,
- wartość VAT w tabeli VAT została zwiększona o: 23% x 3300 = 759 PLN, łącznie z kwotą podatku VAT naliczoną od cła wynosi 798,10 PLN,
	- wartość brutto wynosi: 968,10 PLN.

Zatwierdzenie korekty granicznej spowoduje:

- zwiększenie wartości zasobu o wartość cła (3470 PLN),
- powstanie w Preliminarzu płatności należności wobec urzędu na kwotę 968,1 PLN (cło 170 PLN i podatek VAT 798,10 PLN).

## **Scenariusz 2**

Kupujemy 10 szt. towaru w cenie 100 EURO. Kurs zadeklarowany na FZ wynosi 1 EURO = 4,00 PLN. W wyniku zatwierdzenia FZ (wraz z powiązanym PZ):

- powstaje płatność dla kontrahenta o wartości 1000 EURO,
- na magazyn wprowadzany jest zasób o wartości 4000 PLN.

Wprowadzamy fakturę od spedytora za transport na 500 PLN (VAT  $0\%$ ).

Otrzymujemy SAD: kurs na dokumencie SAD wynosi 4,00 PLN, wartość cła to 5% wartości towaru oraz wartości transportu.

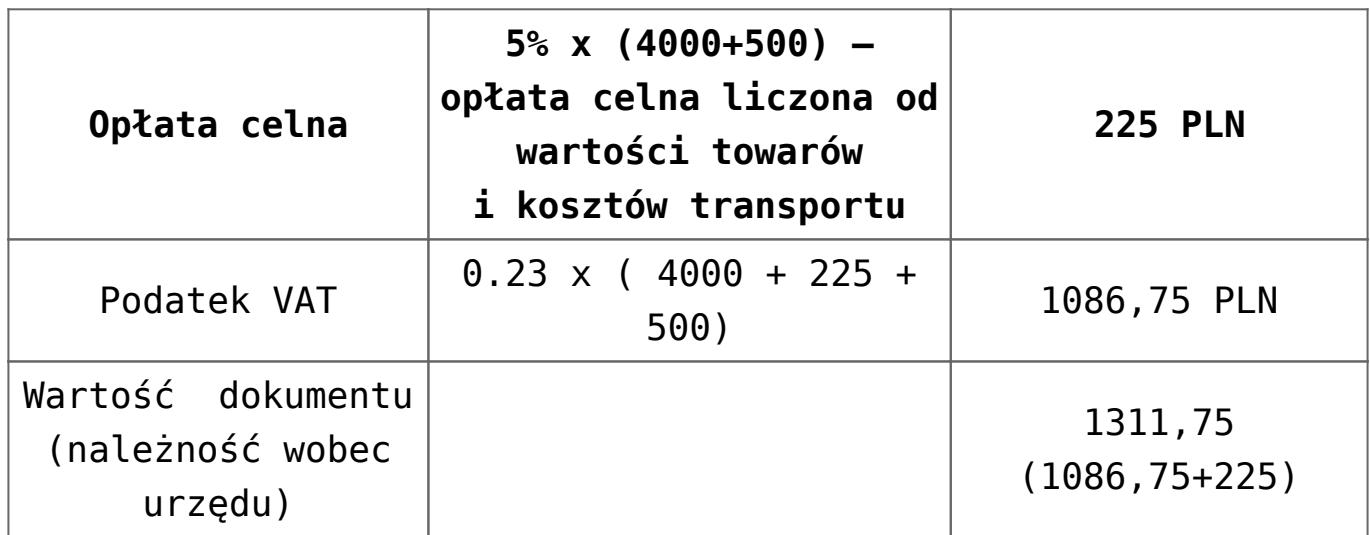

Na dokumencie korekty granicznej wprowadzamy dwie kwoty:

- transport
	- w oknie Kwoty celne dla pozycji *Koszt transportu* uzupełniamy wartość 500 PLN, parametr **Naliczaj VAT** jest ustawiony na **Tak**, natomiast Wpływ na płatność ustawiony na Nie.

cło

- w oknie *Kwoty celne* dla pozycji *Wartość Cła* uzupełniamy wartość 225 PLN, parametr **Naliczaj VAT** jest ustawiony na **Tak.**
- Na zakładce **[Płatności]** zaznaczamy **Naliczaj VAT od towarów**, wyliczona przez program kwota VAT wynosi

 $0,23$  X (4000 + 225 + 500) = 1086,75 PLN

| Stawka Netto | <b>VAT</b> | <b>Brutto</b>           |
|--------------|------------|-------------------------|
| 0.23         |            | 225 $ 1086.75 1311,75 $ |

Po zatwierdzeniu korekty granicznej:

- wartość zasobu zwiększana jest o wartość cła i transportu i wynosi teraz  $4000+225+500 = 4725$  PLN,
- w Preliminarzu płatności powstaje zdarzenie planujące zapłatę do urzędu na kwotę 1311,75 PLN.